## **Downloading Grade Information from Grade Center**

The Grade Center is the area where all preformatted, automatic and manual grading columns are visible to the instructor. The table in the Grade Center allows you to see all the grades that are posted for your students. Since Blackboard developers anticipate that the instructor will post midterms and finals, these columns are automatically preformatted in the table (*Notice: Columns are optional*).

Additionally, columns are automatically generated by the instructor whenever an assessment activity is created or a discussion activity is being weighed.

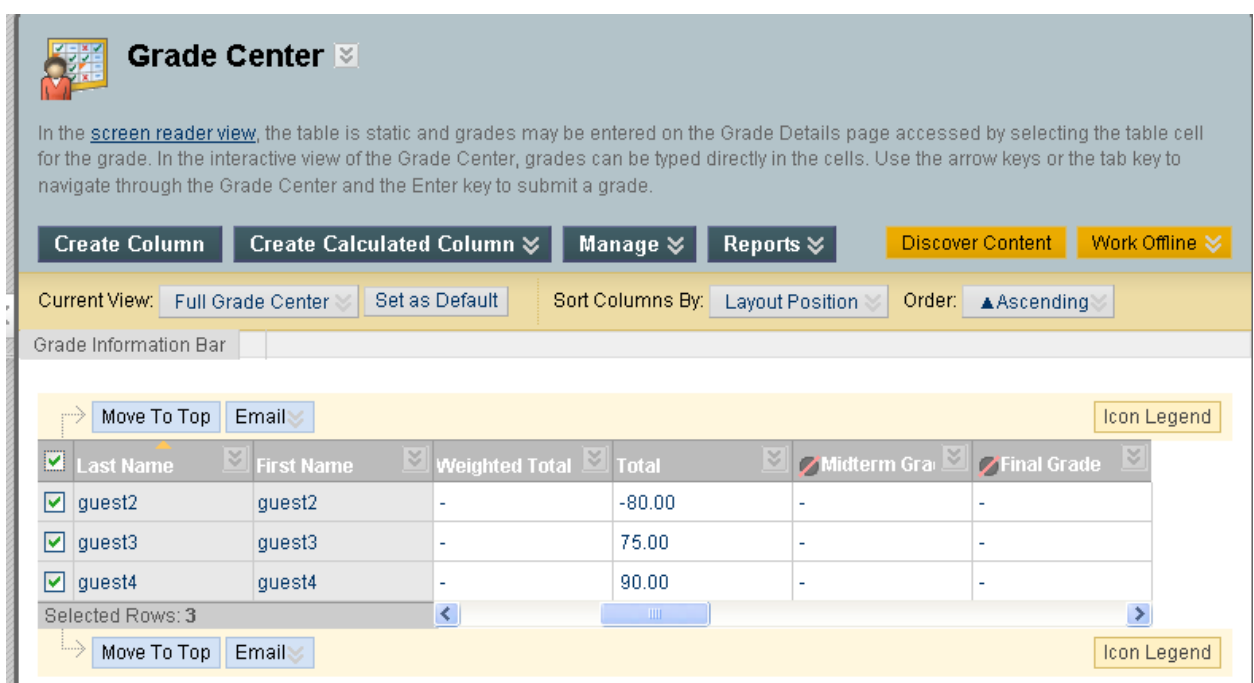

The instructor can also manually create columns to input grades. Manual columns can be created by selecting the "*Create Column*" or "*Create Calculated Column*" buttons.

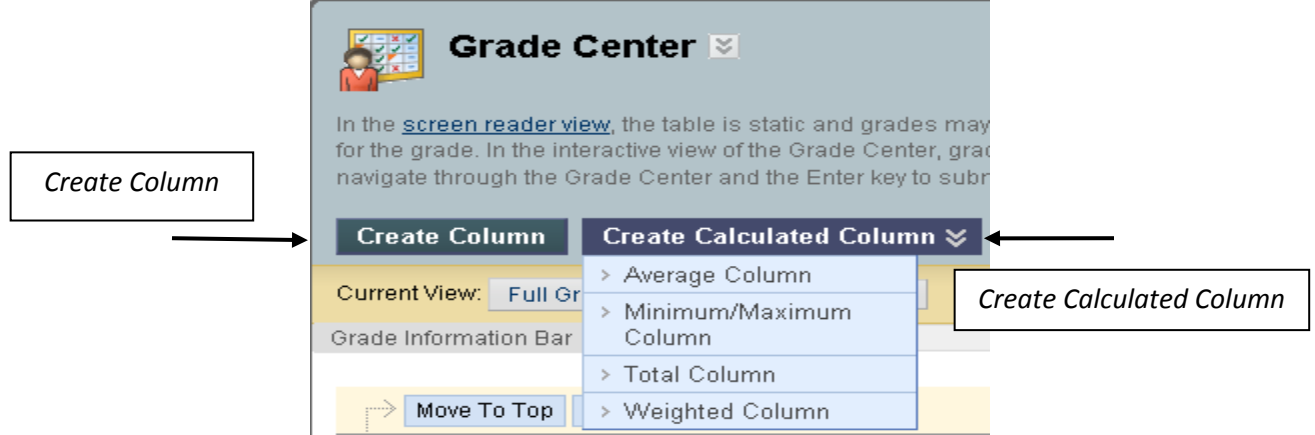

To manually enter a grade, simply go to the preferred column and click in the cell, which corresponds with a desired student, to enter your grade. (Notice*: You may be prompted to save the grade once you've entered it.*)

Additionally, grades will be automatically generated in selective columns when a student engages in an activity that is created from an assessment tool or weighed discussions that is assigned points.

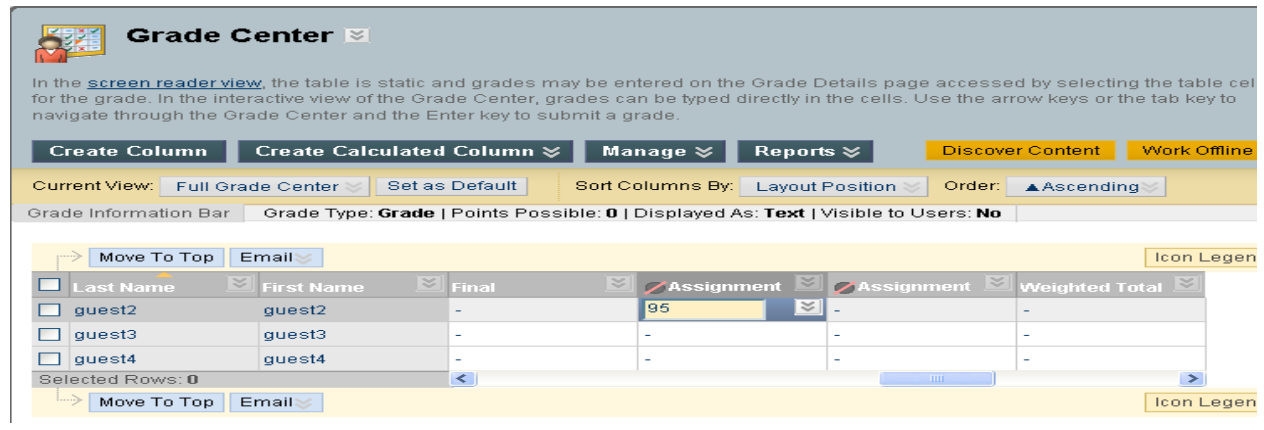

To download grades into a spreadsheet you must first select the student information. You can select an individual student by checking the box next to a student's name or you can select all of your students by checking the box labeled "*Last Name*".

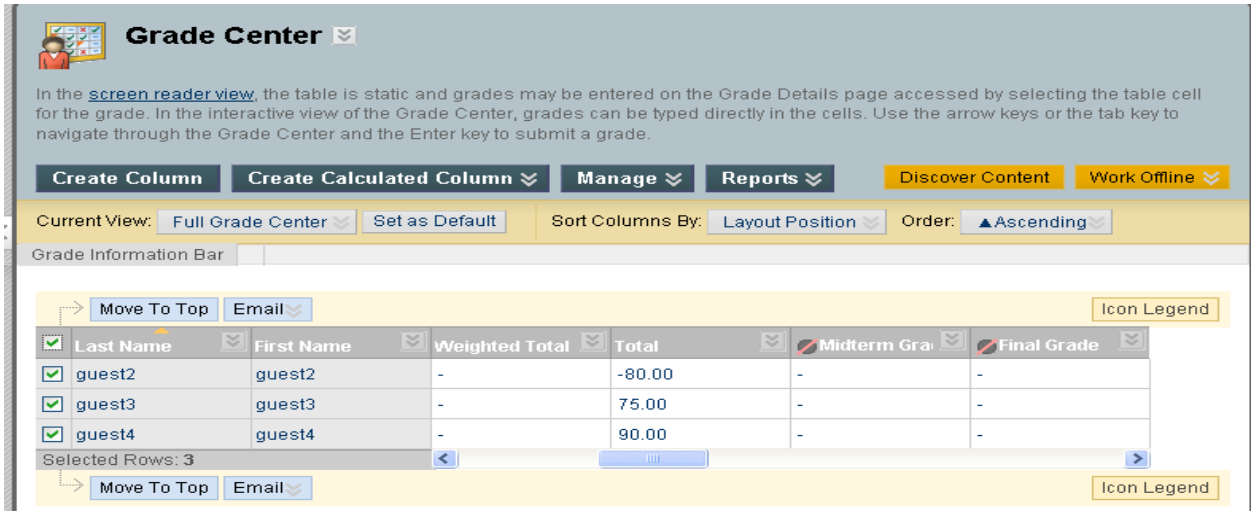

Once you've selected your student information click on the button labeled "*Work Offline*" which is located in the upper‐right hand corner of the grade center and select the *Download* option.

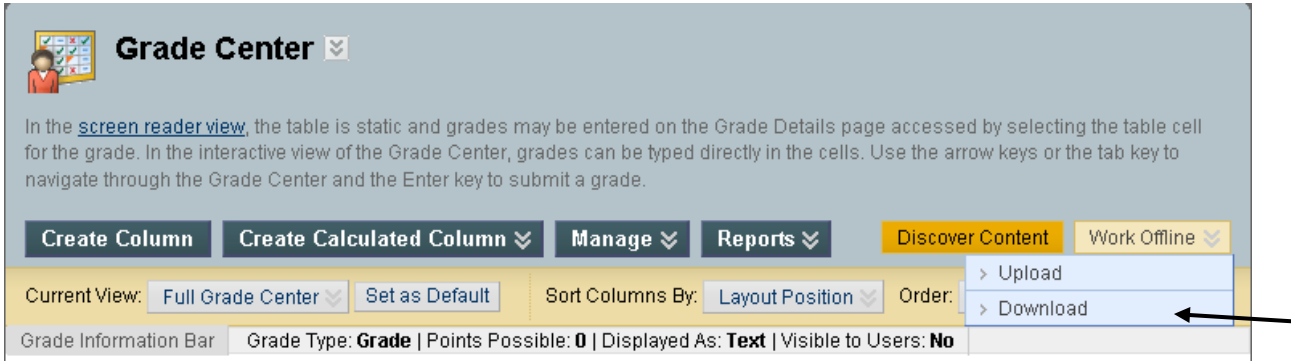

When the *Download Grade* window appears select the radio button that corresponds with you how want to export your data, click submit.

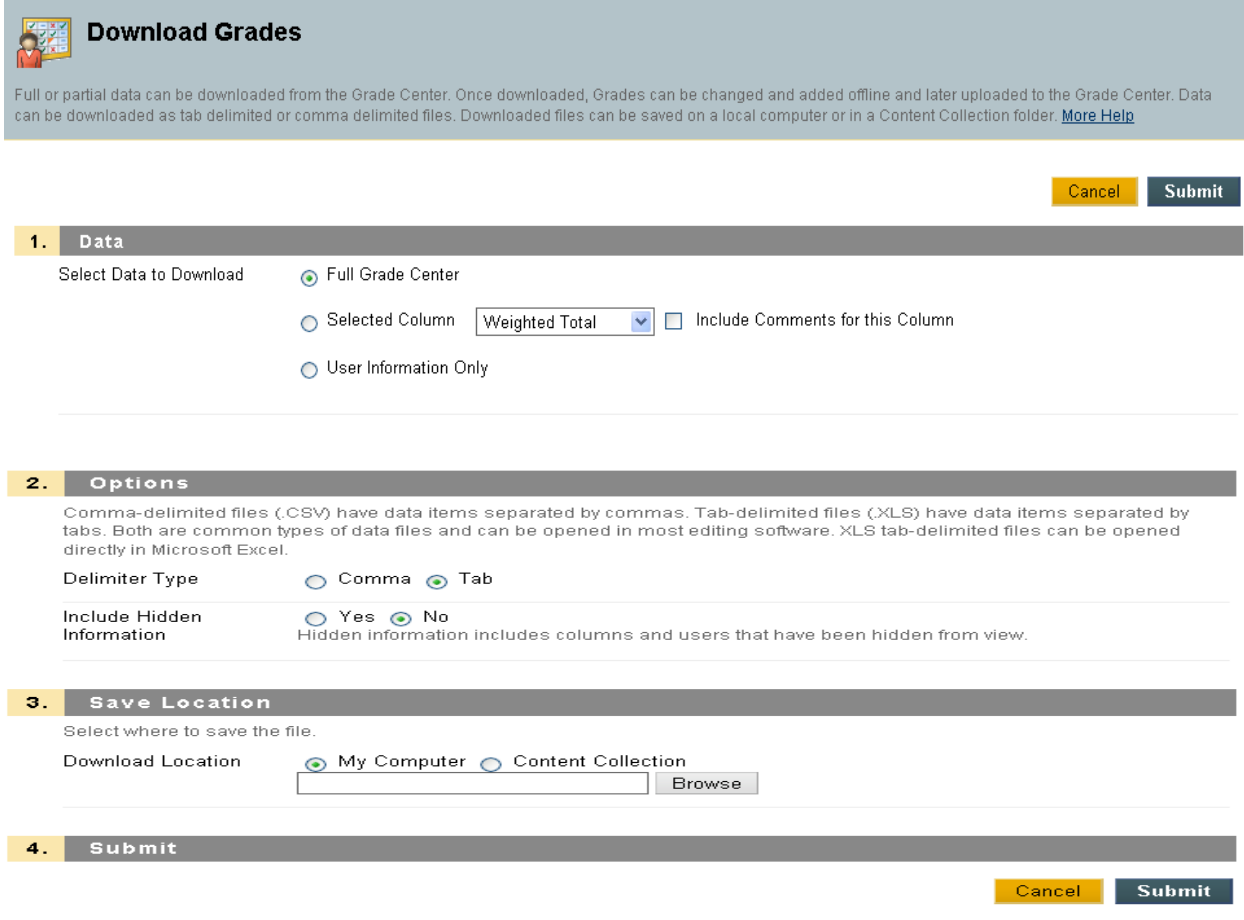

Continue to export your file by clicking on the *DOWNLOAD* button and specify where the data is going to be stored.

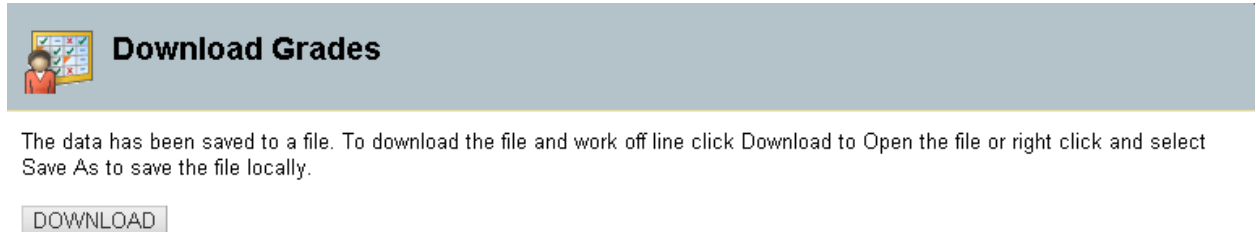

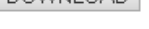

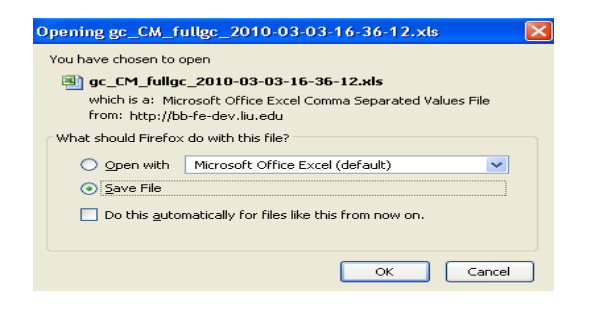

Once you have stored your document locally you click on the file name to launch Microsoft Excel.

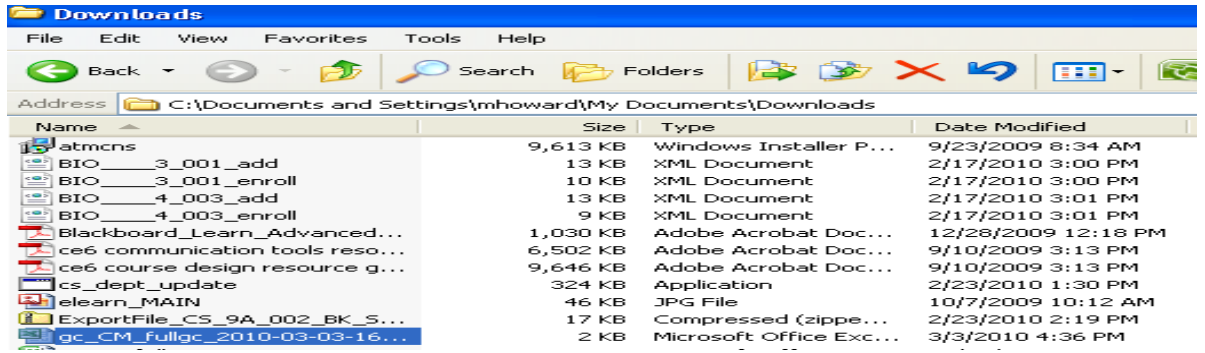

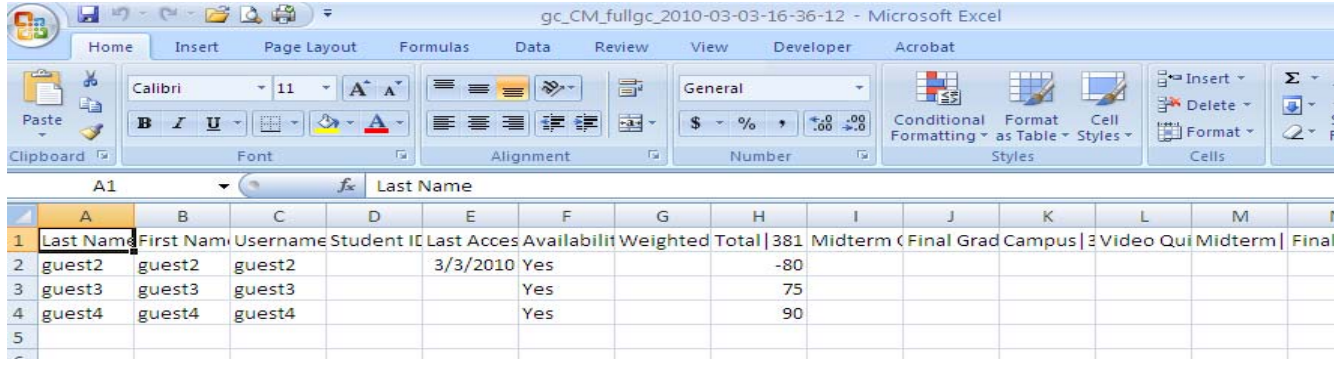